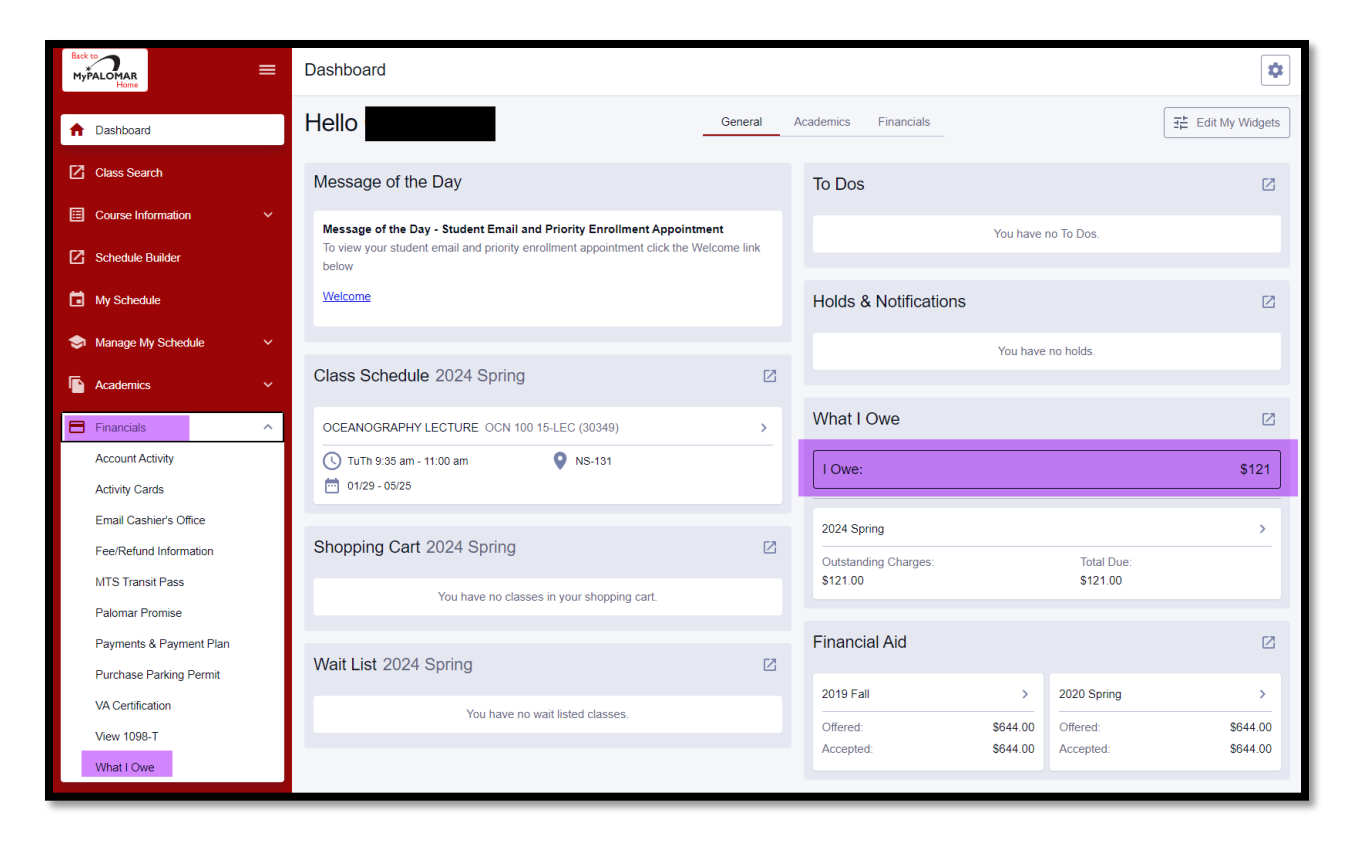

**Step 1)** Above: When logged into the system as a student, from the Campus Experience Dashboard, **navigate to Financials** and open the menu. From the Financials menu **select 'What I owe.'** You can also see the account balance on the Dashboard.

**Step 2)** Below: The balance on the account will appear, **click on the arrow** to see the detail behind the balance.

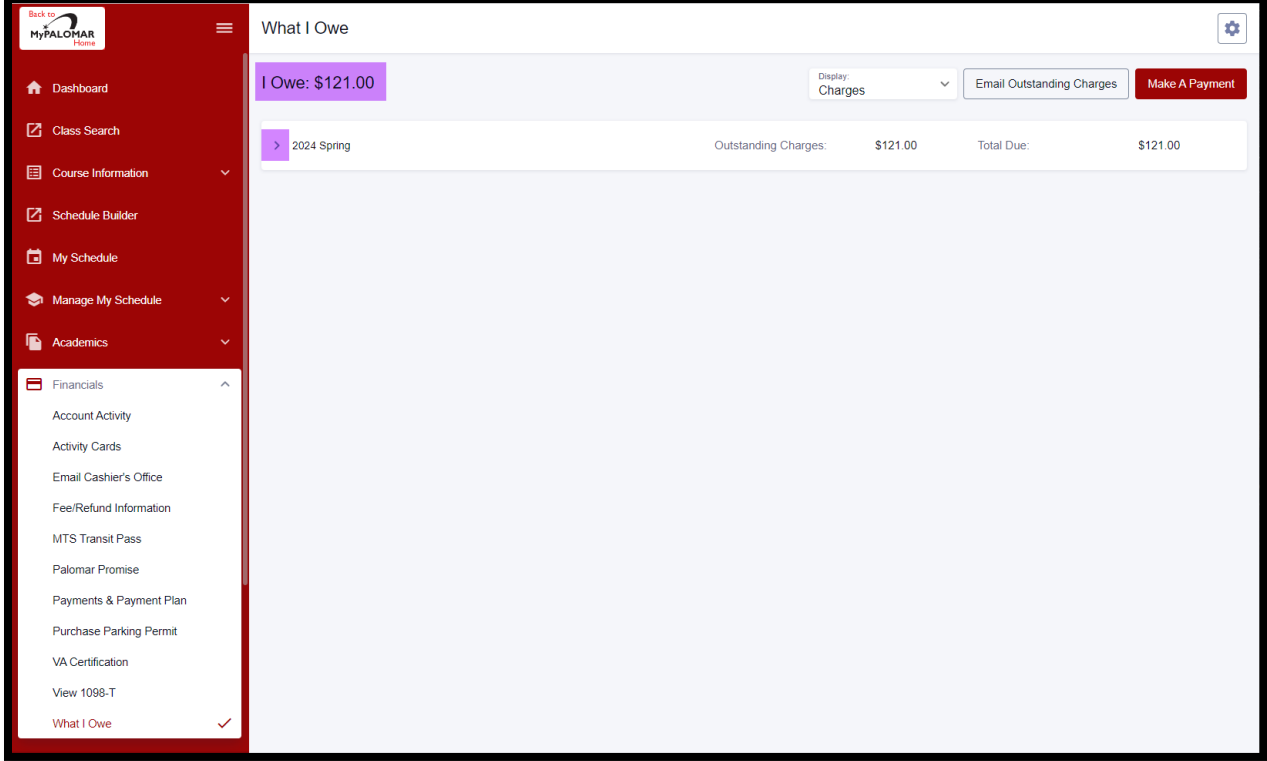

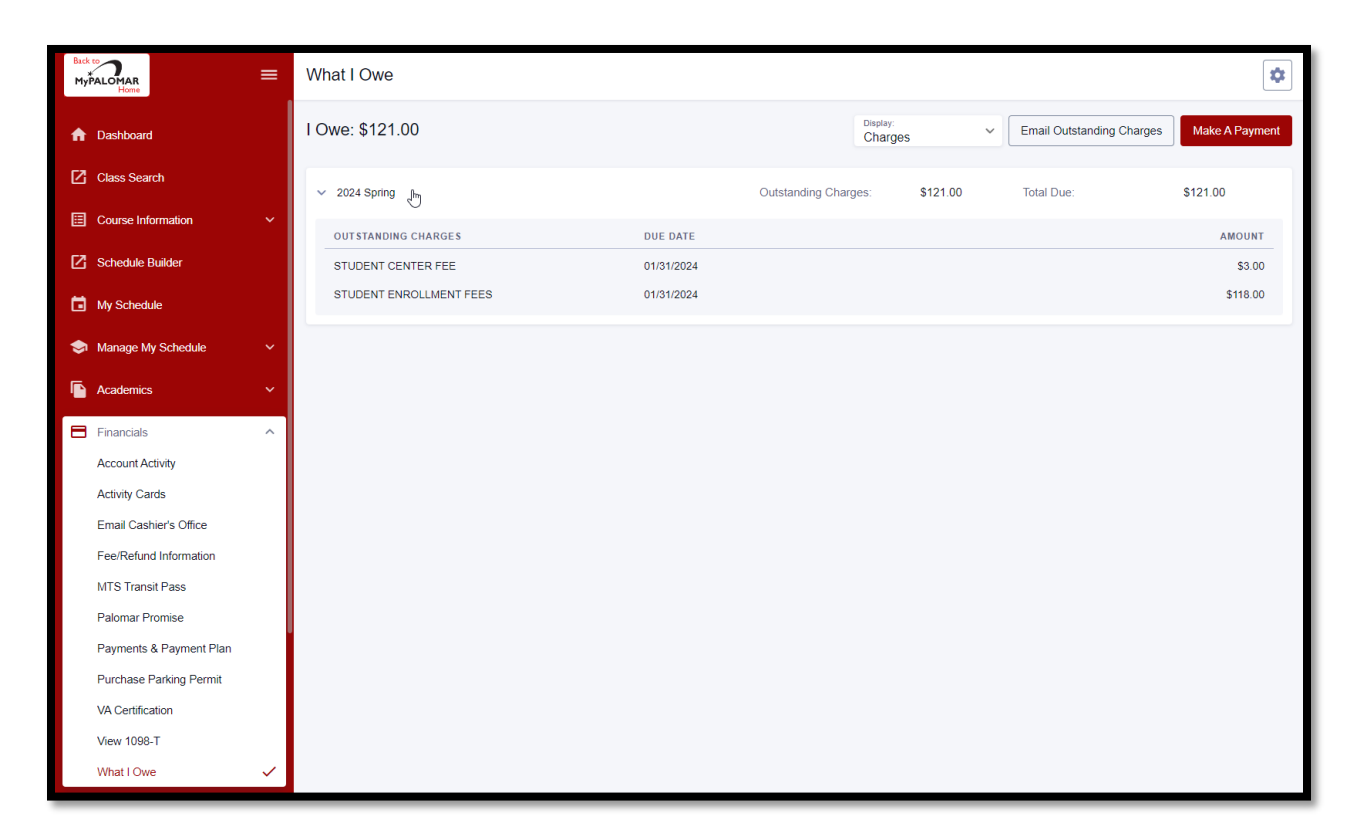

**Step 3)** Above: To make a payment **click on 'Make a Payment'** in the upper right-hand corner of the page.

**Step 4)** Below: **After clicking on 'Make a Payment'**, the **user will be directed to a third-party site**. To make a payment **click on 'Make Payment.'** 

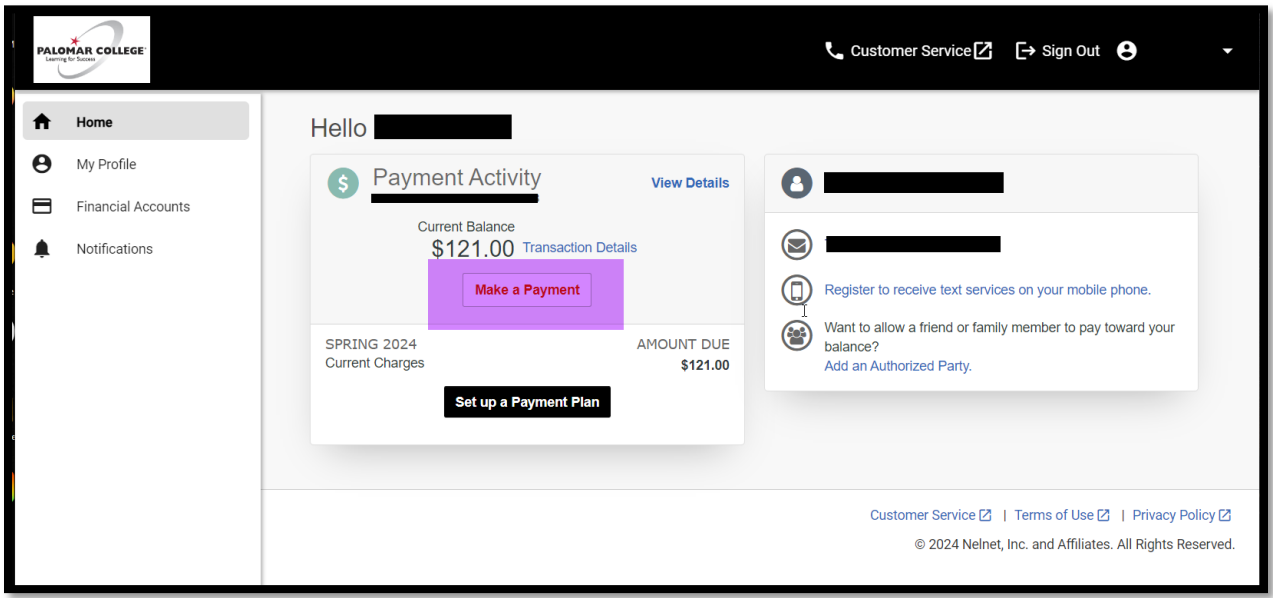

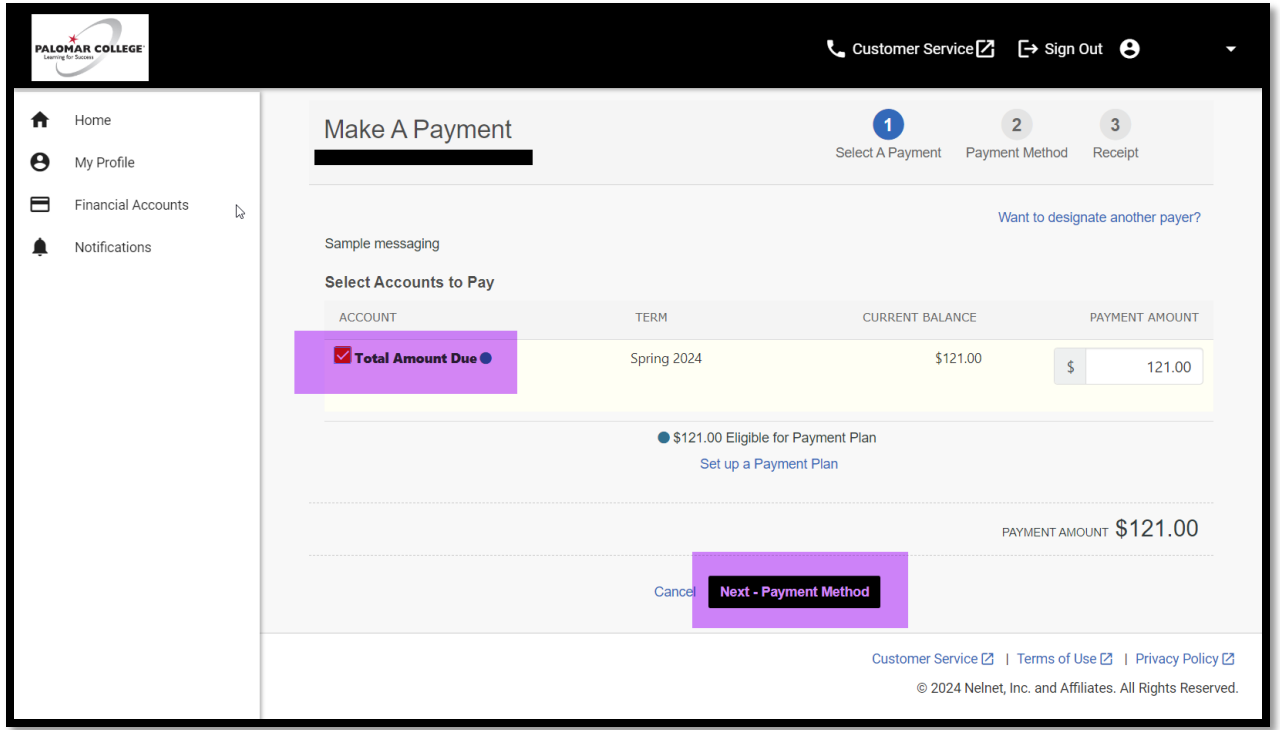

**Step 5)** Above: Click on the check box next to 'Total Amount Due' then click on 'Next – Payment Method'.

**Step 6)** Below: For **Payment Method**, select either Credit Card (Credit or Debit Card) or Bank Account (Electronic Check (checking/savings)). In the example below, Credit or Debit Card has been selected as Payment Method. Enter credit card information and billing address then click 'Save & Continue.'

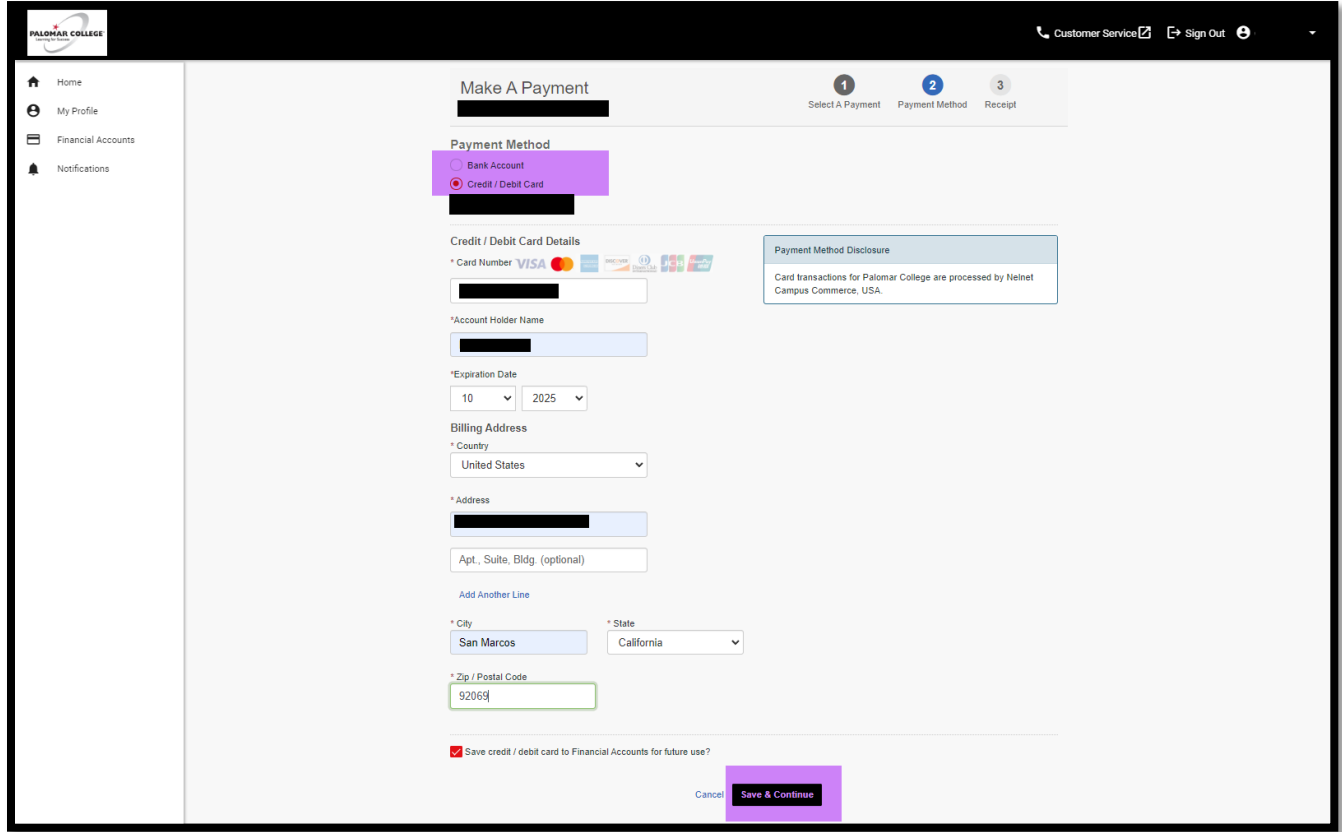

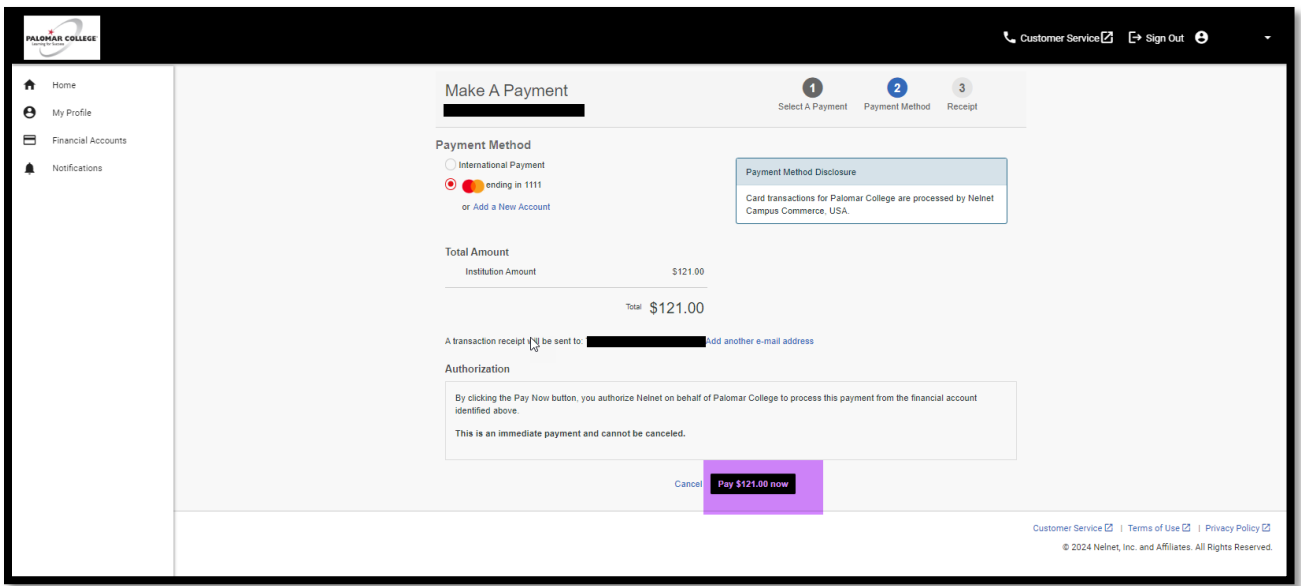

Step 7) Above: A verification page will appear. If the information is correct, click on 'Pay \$\$ now'. A receipt will be sent to the email address provided.